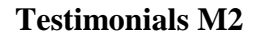

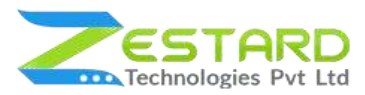

# **Testimonials For Magento 2**

## **User Guide**

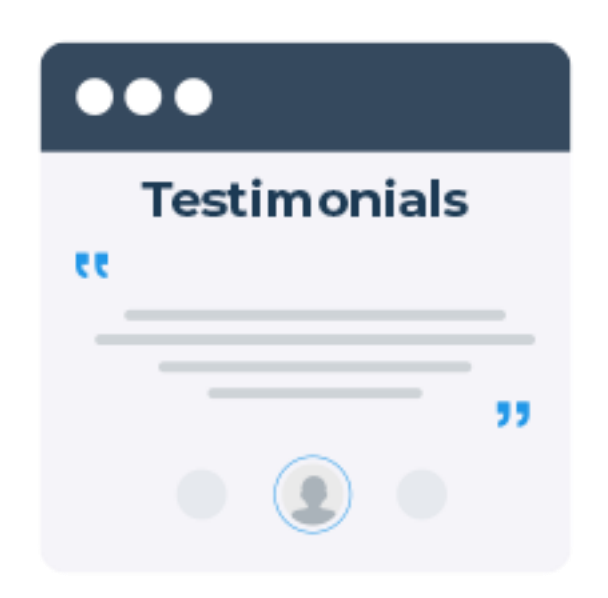

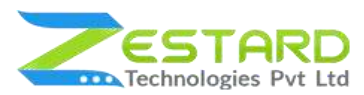

### <span id="page-1-0"></span>**Table of Contents**

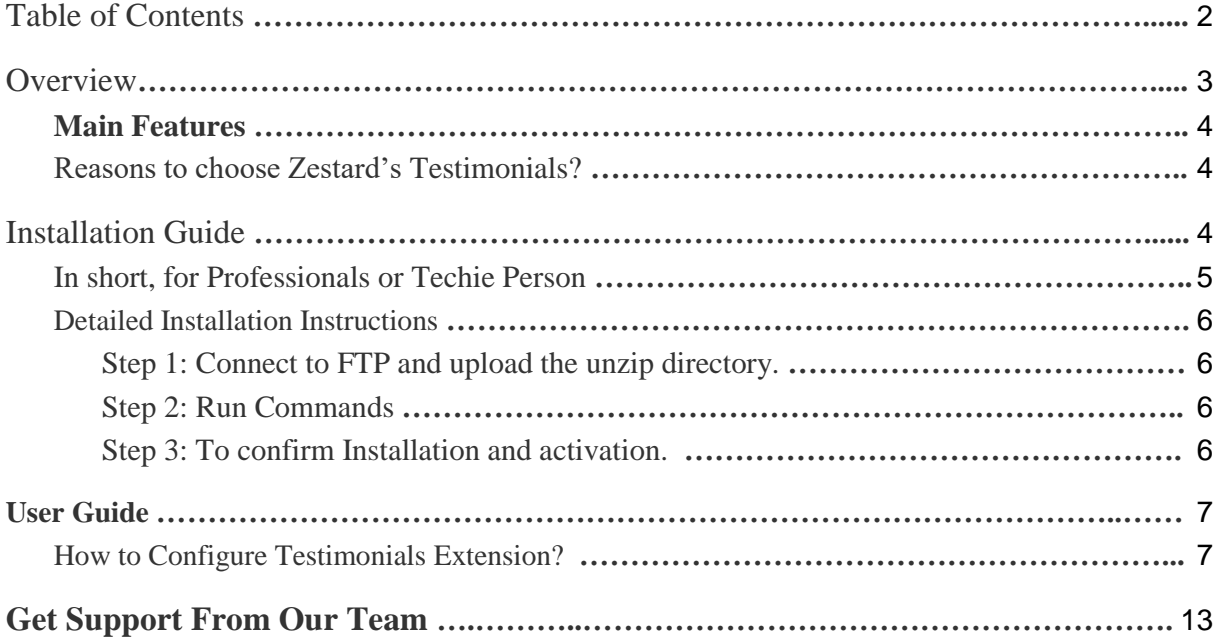

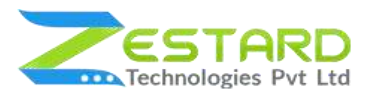

### <span id="page-2-0"></span>**Overview**

The Testimonials extension for Magento 2 permits to demonstrate testimonials on the frontend of your Magento 2 store, with a slider mode.

Testimonials extension is an extraordinary method to demonstrate that your image or site is trusted by the network, has great surveys, and upbeat clients. It comprises of an individual's composed or spoken proclamation lauding the temperance of an item.

Testimonials is an incredible extension assisting the site proprietors to have testimonials from their clients and visiting guests. It assembles validity for the items and administrations and provides an expert brand picture. With most organizations concentrating on consumer loyalty and maintenance, this Testimonials extension causes the site proprietors to improve consumer loyalty, acquire clients for their items and additionally administrations and great deals.

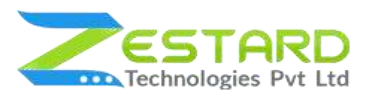

### <span id="page-3-0"></span>**Main Features**

- Quick and easy enable/ disable the extension from backend.
- Add testimonials from backend "Add New Testimonial page".
- Add testimonials from front-end "Add New Testimonial page".
- Show Testimonials Slider on any CMS page by adding Testimonial Widget.
- Can view all testimonial on Testimonials page.
- Multi-store support.

#### <span id="page-3-1"></span>**Reasons to choose Zestard's Testimonials?**

<span id="page-3-2"></span>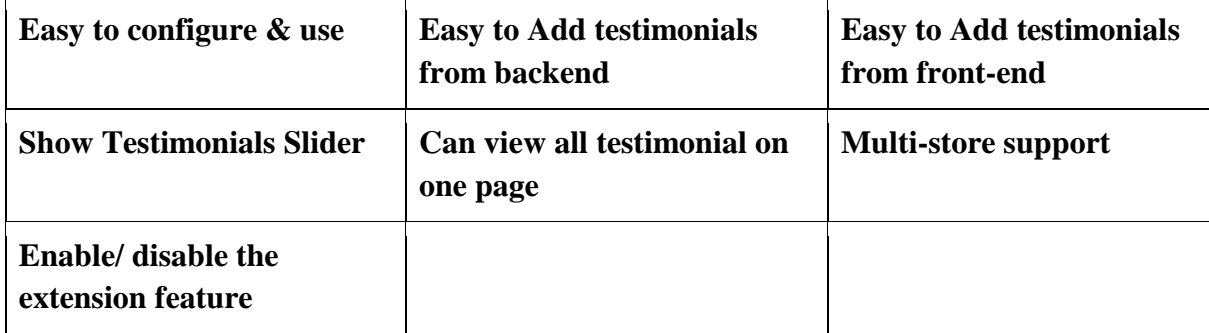

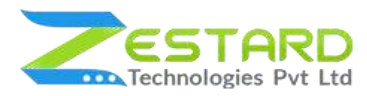

## **Installation Guide**

Once you have purchased & downloaded our extension follow the below steps to install the extension. The easiest way to install a Magento 2 extension is by using SFTP or FTP. To do this, first, download our Testimonials module and follow the below steps.

#### <span id="page-4-0"></span>**In short, for Professionals or Techie Person**

- 1. Unzip the extension.
- 2. Login to your root directory via FTP or SFTP.
- 3. Go to your remote directory app/code/
- 4. Create directory **Zestardtech**, if not available in the extension's zip and under that create subdirectory **Testimonials**, if not available in the extension's zip.
- 5. Now upload all the unzipped code into the **Testimonials** directory.
- 6. Then open your SSH or Terminal.
- 7. Go to your root directory and RUN below 5 commands step by step:
	- php -f bin/magento module:enable Zestardtech\_Testimonials --clear-staticcontent
	- php bin/magento setup:upgrade
	- php bin/magento setup:di:compile
	- php bin/magento setup:static-content:deploy -f
	- php bin/magento cache:clean
- 8. If you didn't get any error during the commands execution process then our extension is successfully installed in your store.

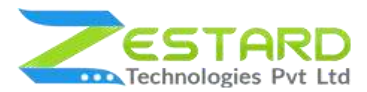

#### <span id="page-5-0"></span>**Detailed Installation Instructions**

<span id="page-5-1"></span>Step 1: Connect to FTP and upload the unzip directory.

- Connect to your site using FTP or SFTP. Go to your remote directory app/code/
- Create directory **Zestardtech**, if not available in the extension's zip and under that create subdirectory **Testimonials**, if not available in the extension's zip. Now upload all the unzipped code into this directory.

#### <span id="page-5-2"></span>Step 2: Run Commands

- Open your SSH or Terminal.
- Go to your root directory and RUN below 5 commands step by step:
	- php -f bin/magento module:enable Zestardtech\_Testimonials --clear-staticcontent
	- php bin/magento setup:upgrade
	- php bin/magento setup:di:compile
	- php bin/magento setup:static-content:deploy -f
	- php bin/magento cache:clean
- If you didn't get any error during the commands execution process then our extension is successfully installed in your store.

<span id="page-5-3"></span>Step 3: To confirm Installation and activation.

- To complete the installation you need to log out of your Magento Admin and login back.
- Open your SSH or Terminal and run this command **php bin/magento module:status Zestardtech\_Testimonials** and if you get Output as **Module is enabled** then our extension is installed properly in your store.

To Note: If you face any error during this process then please either share the screenshots or share credentials of your store at our email id support@zestard.com and will help you install the extension properly.

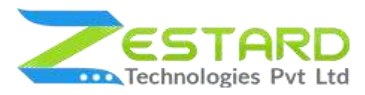

### <span id="page-6-0"></span>**User Guide**

#### <span id="page-6-1"></span>**How to Configure Testimonials Extension?**

After installing the extension just follow the below steps to set up the theme in your store.

1. General Configuration for setting up Testimonials extension.

Go to Admin > Stores > Settings > Configuration > ZESTARD TECHNOLOGIES

- > Testimonials
	- Enable Module: Select "Yes" to enable the extension and click on Save Config button.

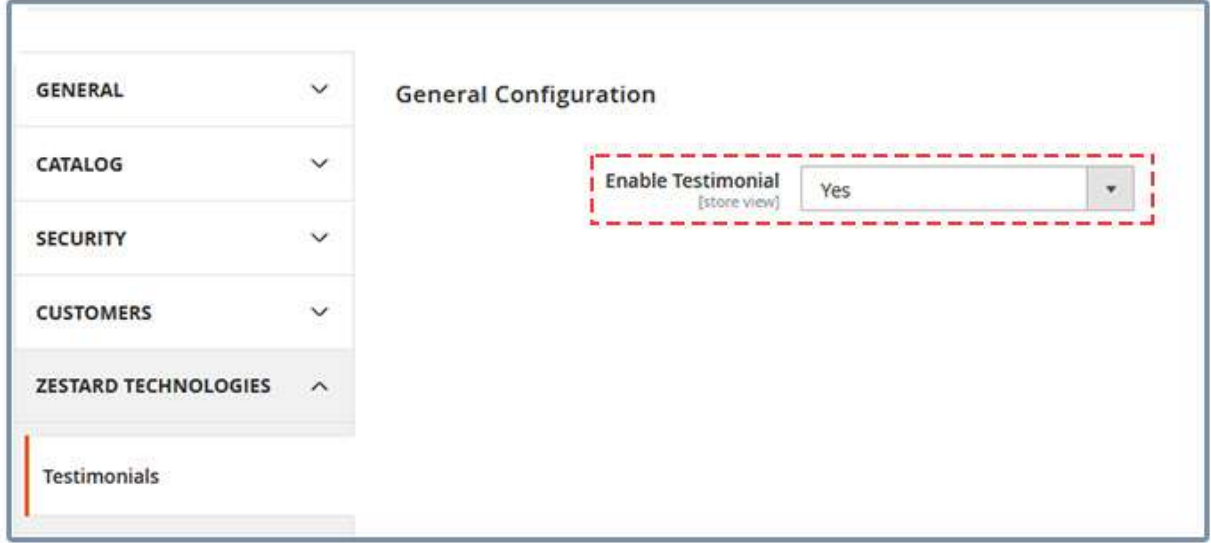

- 2. Go to Admin > Testimonials > Manage Testimonials > Click on Add New Testimonial.
	- Fill the form details to create a new testimonial, check the Show On Home Page to Show in Testimonial Slider on CMS page and click on Save button.

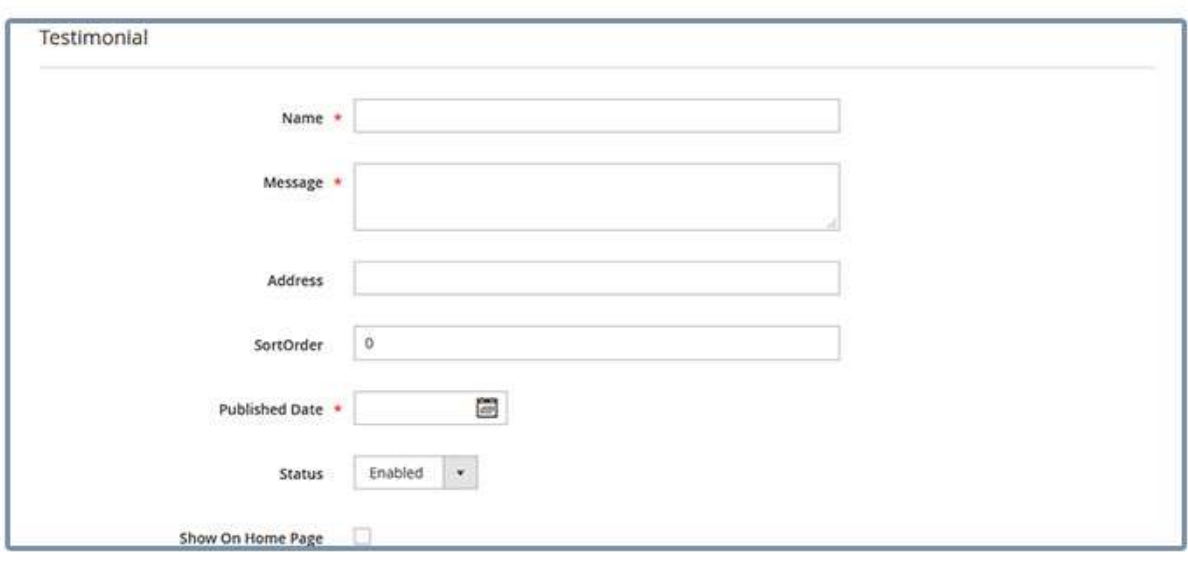

3. Go to Admin > Testimonials > Manage Testimonials. You can find here all testimonials which added from frontend / backend.

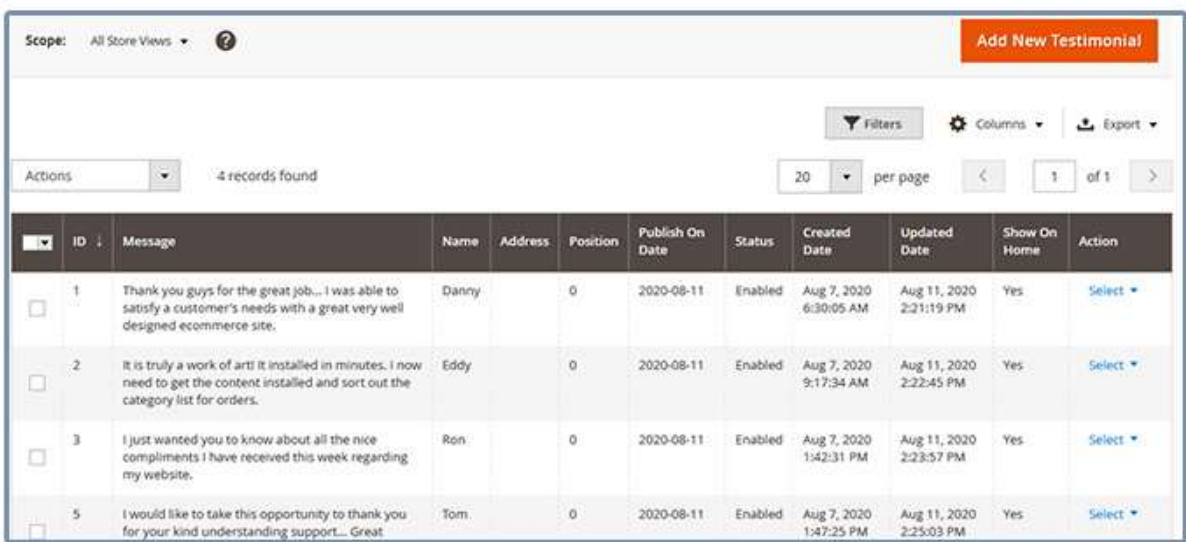

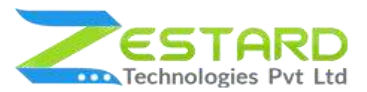

You can also filter them with different attributes like Publish Date, Show on homepage, Status, Message, Name, Address etc…

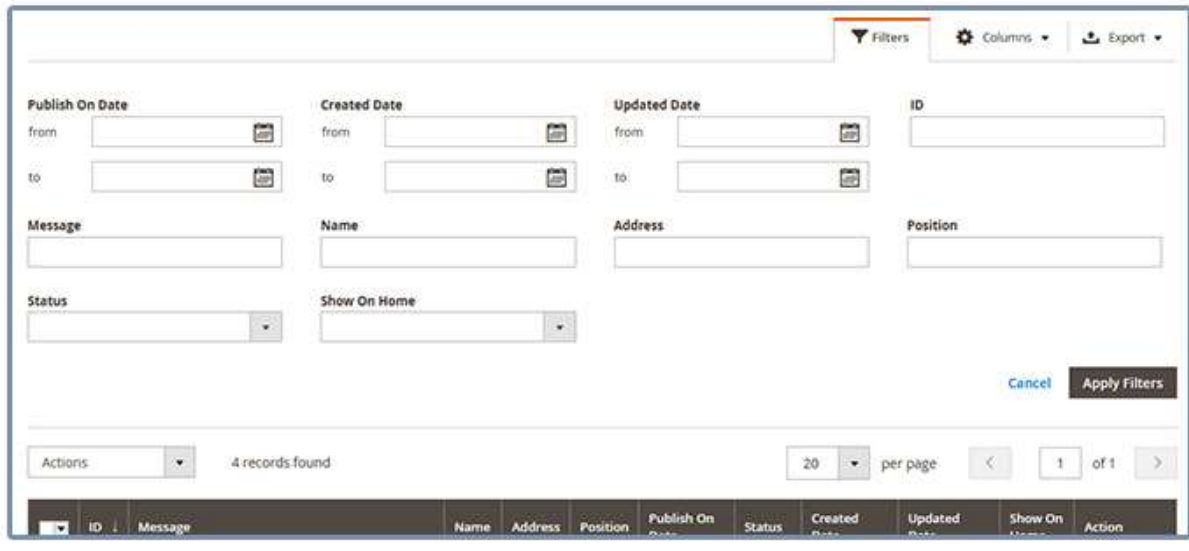

You can make multiple testimonials enable/disable/delete simultaneously by using the Action dropdown at top as shown in below screenshot.

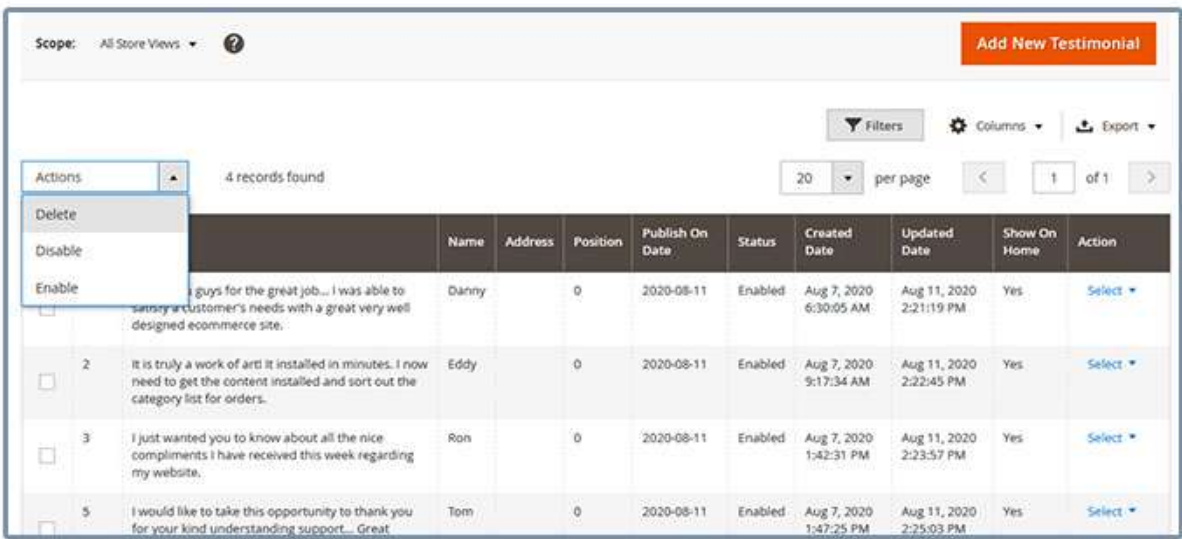

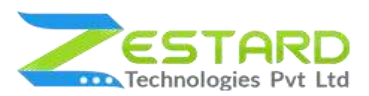

- 4. We need to add Testimonials Widget to show Testimonials Slider on CMS page, Follow to add...
	- Go to Admin > Content > Elements > Pages > Click on Edit (Click on the Page in which page do you want to add the Testimonials Widget) > Open "Content" > Click on "Show / Hide Editor" button > Click on "Insert Widget" button > Select the Testimonials from the "Widget Type dropdown" > Click on Save button.

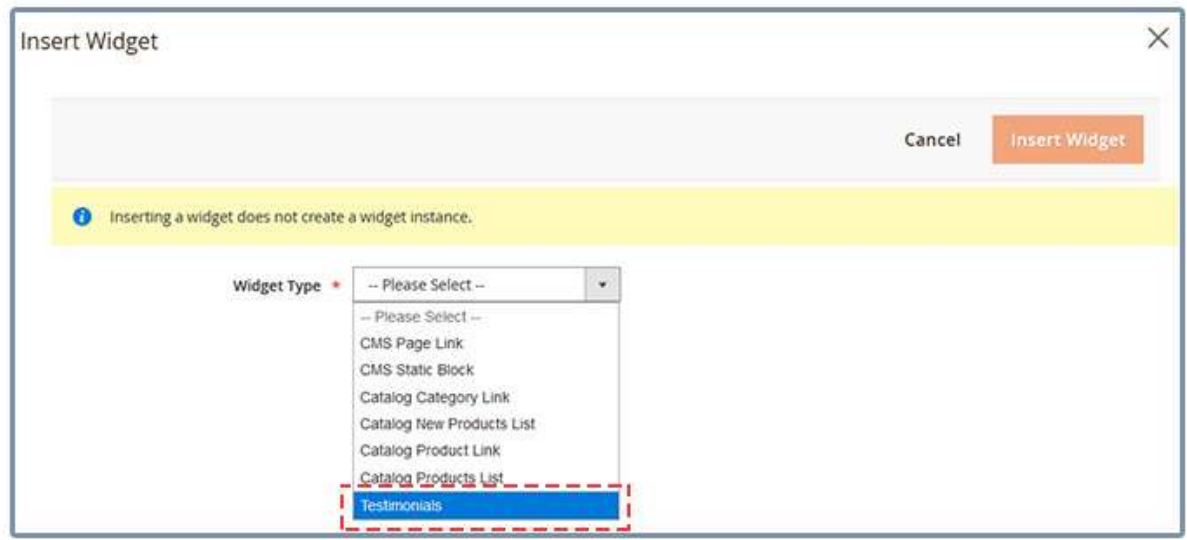

**Clear cache from Admin > System > Tools > Cache Management, if required.**

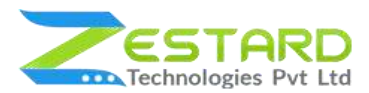

5. Front view of Testimonials Slider on CMS Page.

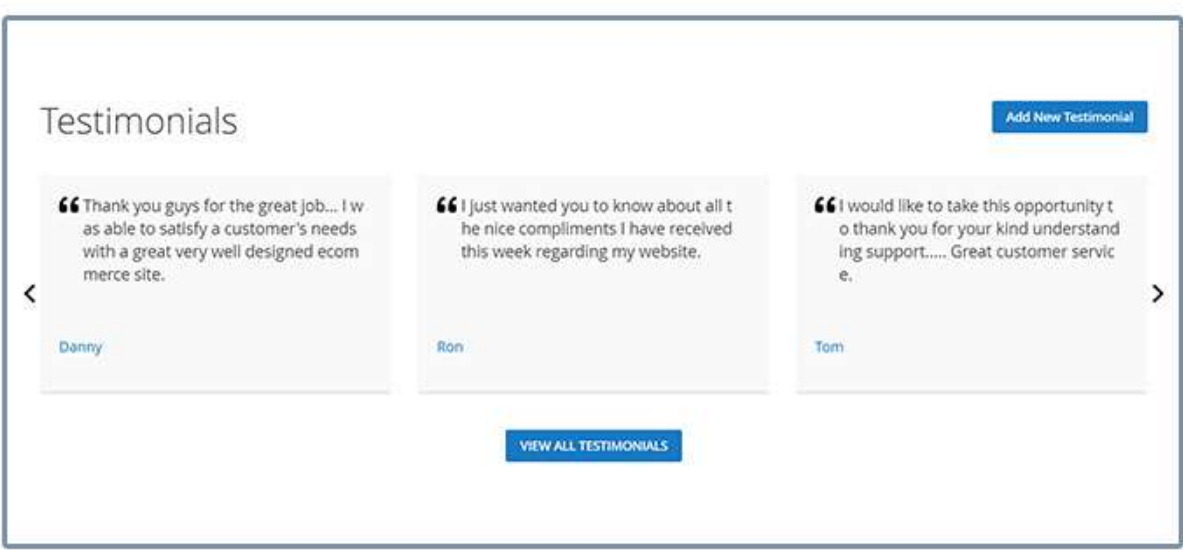

6. Front view of All Testimonials list page after clicking on "[VIEW ALL](http://idroidsoftware.com/magento234/index.php/testimonials)  [TESTIMONIALS](http://idroidsoftware.com/magento234/index.php/testimonials)" button.

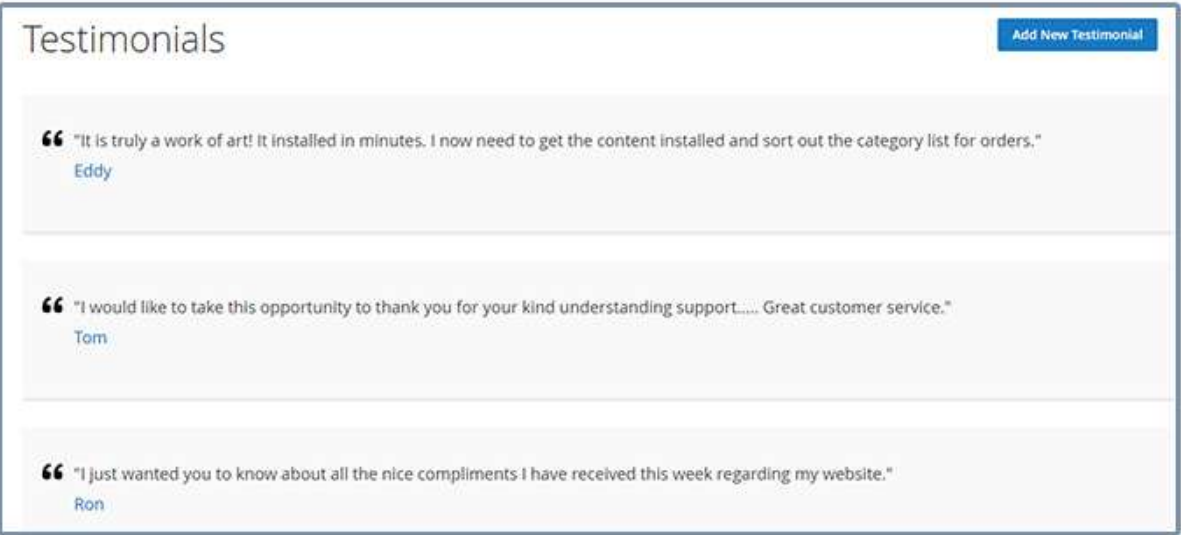

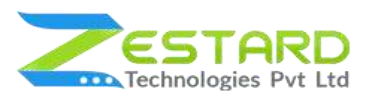

- 7. Clients / Visitors can add Testimonial by Clicking on "Add New Testimonial" button from widget or testimonials page.
	- Clients / Visitors needs to Fill the form details to create a new testimonial.

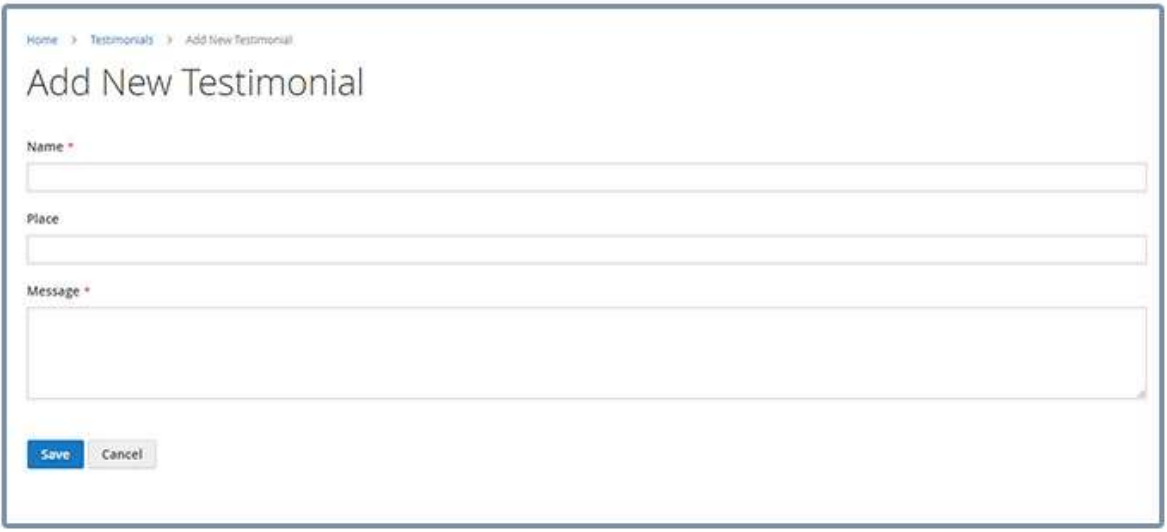

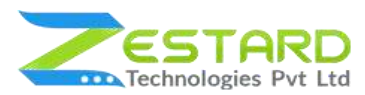

### <span id="page-12-0"></span>**Get Support From Our Team**

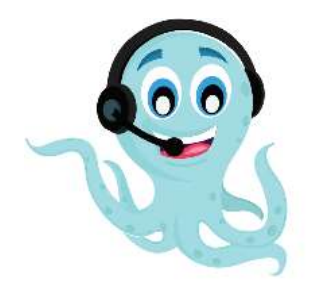

We are here to help you out if you are facing any issues after installing the extension. Drop us an email at support@zestard.com and will get back to you.